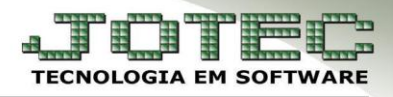

## **BALANÇO PATRIMONIAL**

### **Conteúdo:**

- **1 –** Conceito
- **2 –** Composição
- **3 –** Modelo de balanço patrimonial
- **4 –** Preparando um balanço no sistema Jotec
	- **4.1 –** Cadastro de Aglutinadores
	- **4.2 –** Cadastro de Plano de Contas
	- **4.3 –** Associação de Contas
	- **4.4 –** Emissão do balanço patrimonial

### **1 – Conceito:**

- $\triangleright$  Balanço Patrimonial é obrigatório para todos os empresários e sociedades, e sua estrutura é uma consequência das partidas dobradas, onde, para um ou mais créditos existirá um ou mais débitos de mesmo valor.
- O termo patrimonial tem origem no patrimônio da empresa, ou seja, conjunto de bens, direitos e obrigações. Em sentido amplo, o balanço evidencia a situação patrimonial da empresa em determinada data. O Balanço é uma demonstração contábil que tem por finalidade apresentar a posição contábil, financeira e econômica de uma entidade em determinada data.

### **O Balanço apresenta:**

- $\triangle$  Ativos (bens e direitos);
- $\Diamond$  Passivos (obrigações);
- $\Diamond$  Patrimônio Líquido, que é resultante da diferença entre o total de ativos e passivos.
- As contas serão classificadas, registradas e agrupadas facilitando o conhecimento e a análise da situação da companhia, segundo os elementos do patrimônio.

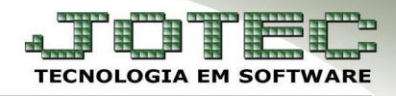

# **2** *–* **Composição:**

- 1º No Ativo, as contas serão dispostas em ordem decrescente de grau de liquidez dos elementos nelas registrados, nos seguintes grupos:
	- **a) Ativo circulante**;
	- **b) Ativo não circulante;**
	- **b1) Ativo realizável á longo prazo;**
	- **b2) Ativo permanente**, dividido em Investimentos, Ativo imobilizado, Ativo intangível e Ativo diferido.
- 2º No Passivo, as contas serão classificadas segundo a ordem decrescente de exigibilidade, nos seguintes grupos:
- **a)** Passivo circulante;
- **b)** Passivo não circulante;
- **b1)** Passivo exigível a longo prazo;

 **b2)** Patrimônio Líquido, dividido em Capital social, Reservas de Capital, Reservas de Reavaliação, Reserva de Lucros e Lucros ou Prejuízos Acumulados.

 3º – Os saldos devedores e credores que a companhia não tiver direito de compensar serão classificados separadamente.

### **3 – Modelo de balanço patrimonial:**

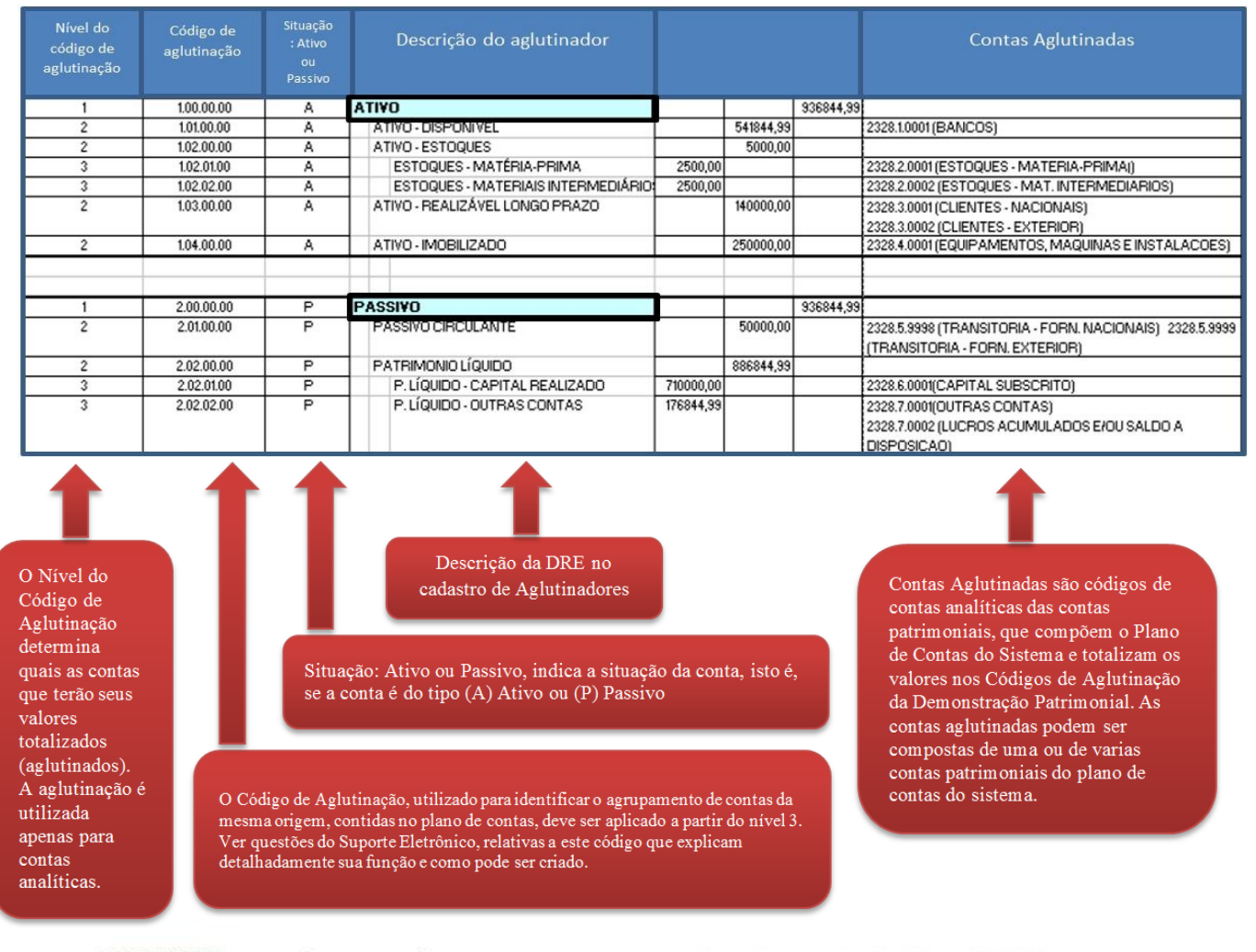

**JOTEC** You Tube

www.jotec.com.br www.youtube.com/jotecsistemaweb Av. Paulista, 2444 - 2° andar - São Paulo/SP

Telefones Suporte: (11) 2123.6060 / 6047

#### **4 – Preparando um balanço no sistema Jotec 4.1 – Cadastro de Aglutinadores:**

Acesse: *Contabilidade > Arquivo > Aglutinadores***:**

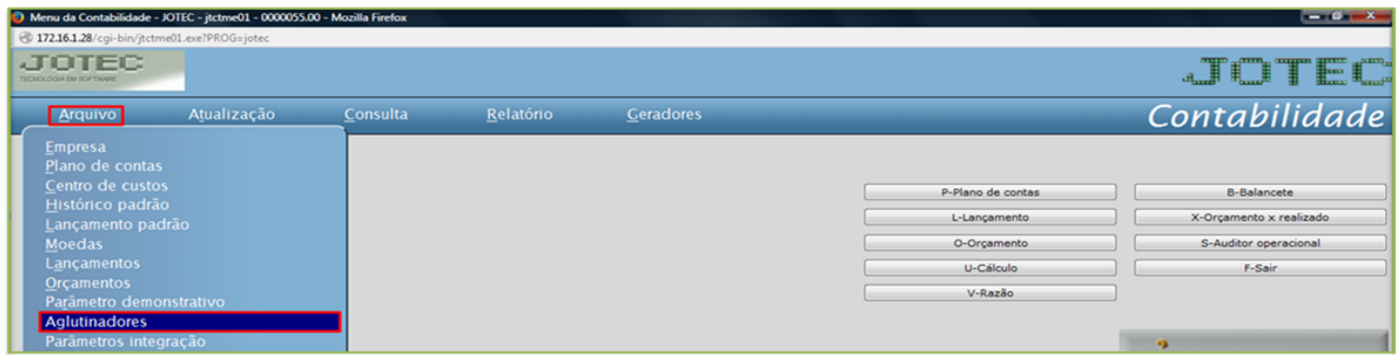

### $\triangleright$  Será aberta a seguinte tela:

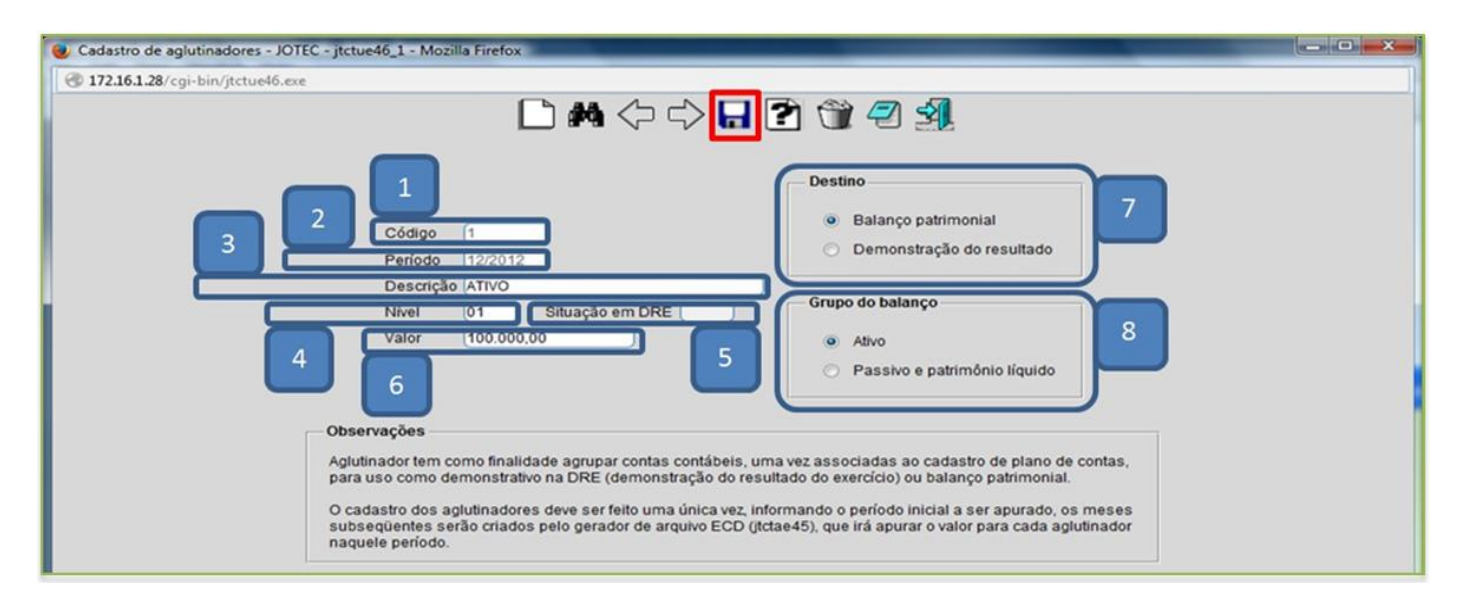

Explicação dos campos:

*(1) – Código***:** Referência utilizada para determinado aglutinador. Este campo é alfa numérico, com até vinte caracteres. É aconselhado utilizar um código com as mesmas características do plano de contas;

*(2) – Período***:** Definir o período inicial em que o aglutinador será utilizado. Para os períodos seguintes, o Sistema preencherá este cadastro automaticamente. O formato do período deve ser MM/AAAA (mês/ano);

*(3) – Descrição***:** Nome do grupo de contas de mesma espécie representado pelo aglutinador;

*(4) – Nível***:** Nível em que se encontram as contas agrupadas por este aglutinador;

*(5) – Situação em "DRE"***:** utilizado apenas para o destino "Demonstração de resultados", é a condição da conta aglutinada em relação a receita, despesa ou se é um subtotal.

**D –** Despesas ou valor que represente parcela redutora do lucro;

- **R –** Receita ou valor que represente incremento do lucro;
- **P –** Subtotal ou total positivo;
- **N –** Subtotal ou total negativo.

*(6) – Valor***:** Este campo será preenchido automaticamente pelo sistema com o valor total de cada aglutinador e sempre será zerado para o próximo período.

*(7) – Destino***:** Selecionar o tipo de informação a ser destinado, Balanço Patrimonial ou Demonstração de Resultado;

*(8) – Grupo do balanço***:** Informar se o grupo do balanço será de contas do "Ativo" ou "Passivo e patrimônio liquido".

**JOTEC** You Tube

www.jotec.com.br Telefones Suporte: (11) 2123.6060 / 6047 www.youtube.com/jotecsistemaweb Av. Paulista, 2444 - 2° andar - São Paulo/SP

## **4.2 – Cadastro de Plano de Contas:**

### Acesse: *Contabilidade > Plano de contas***:**

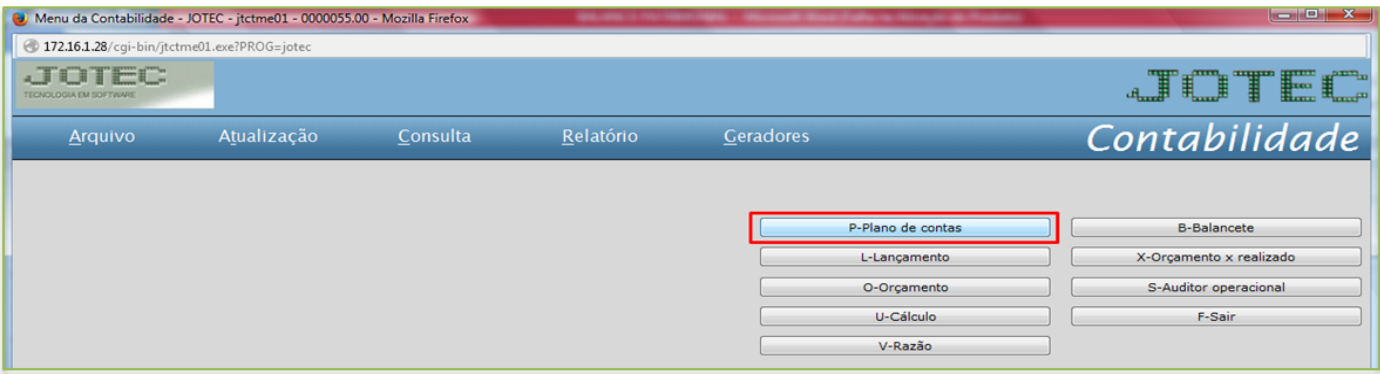

#### > Será aberta a seguinte tela:

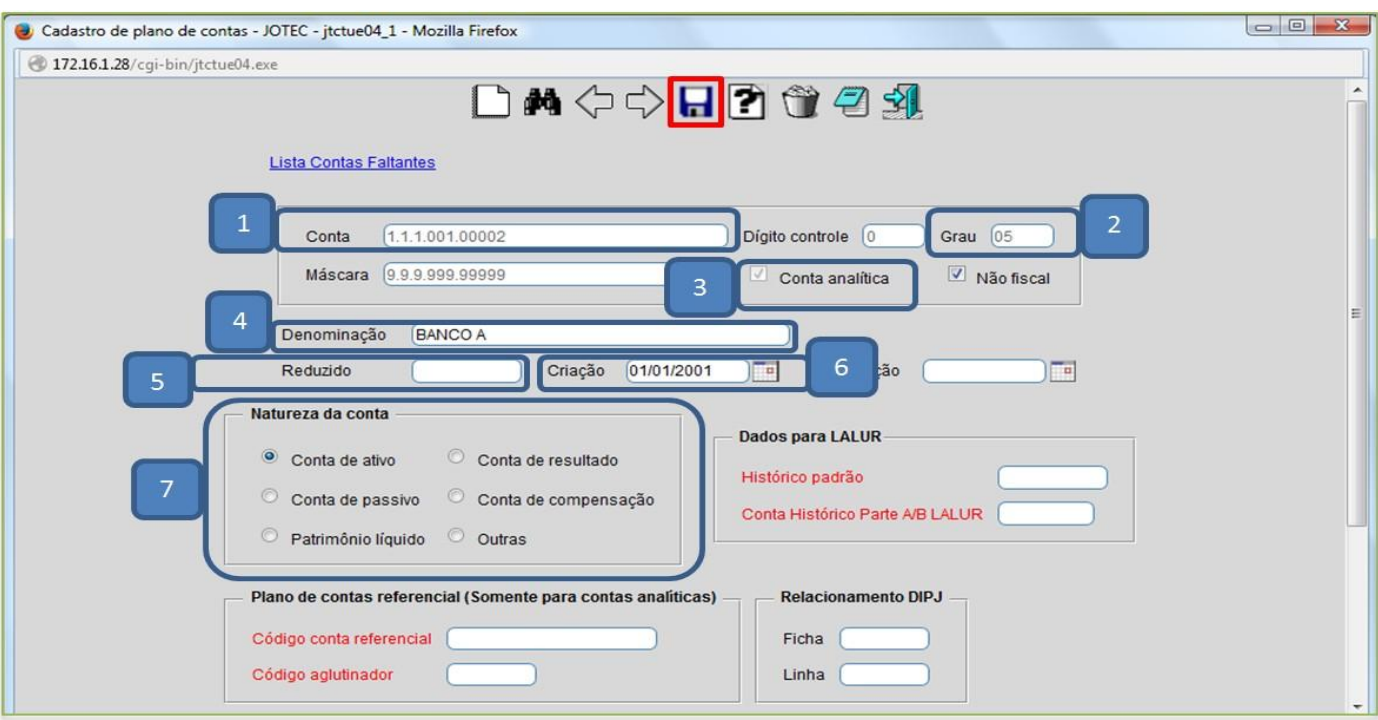

> Explicação dos campos:

*(1) – Conta***:** Preencher com o número da conta, iniciando pelo grau mais abrangente, até chegar no último grau necessário, conforme máscara criada:

### **Exemplo:**

# 1 – Ativo 1.1 - Ativo Circulante 1.1.2 - Bancos Conta Movimento 1.1.2.01 - Banco A 1.1.2.02 - Banco B 1.1.2.03 - Banco C

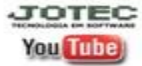

JOTEC www.jotec.com.br Telefones Suporte: (11) 2123.6060 / 6047 www.youtube.com/jotecsistemaweb Av. Paulista, 2444 - 2° andar - São Paulo/SP

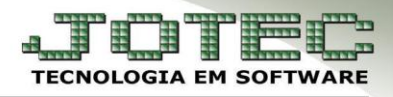

- *(2) – Grau***:** Este campo, será preenchido automaticamente pelo Sistema:
	- Exemplo:

 1 – Ativo (GRAU 1) 1.1 - Ativo Circulante (GRAU 2) 1.1.2 - Bancos Conta Movimento (GRAU 3) 1.1.2.01 - Banco A (GRAU 4) 1.1.2.02 - Banco B (GRAU 4) 1.1.2.03 - Banco C (GRAU 4)

*(3) – Conta analítica***:** Este campo será preenchido automaticamente pelo Sistema, quando a conta coincidir com o último nível da máscara.

*(4) – Denominação***:** Preencher com o nome da conta.

*(5) – Reduzido***:** Criar um código reduzido para a conta. Este código substitui o código da conta e é utilizado para facilitar os lançamentos contábeis e a emissão de relatórios.

- *(6) – Criação***:** Informar a data de criação da conta.
- *(7) – Natureza da conta***:** Selecionar o tipo de conta.

#### **4.3 – Associação de Contas:**

 Nesta tela do cadastro do Plano de Contas, encontramos vínculos que são exigidos pelo SPED Contábil, na identificação das contas utilizadas no Balanço Patrimonial. Estes vínculos são:

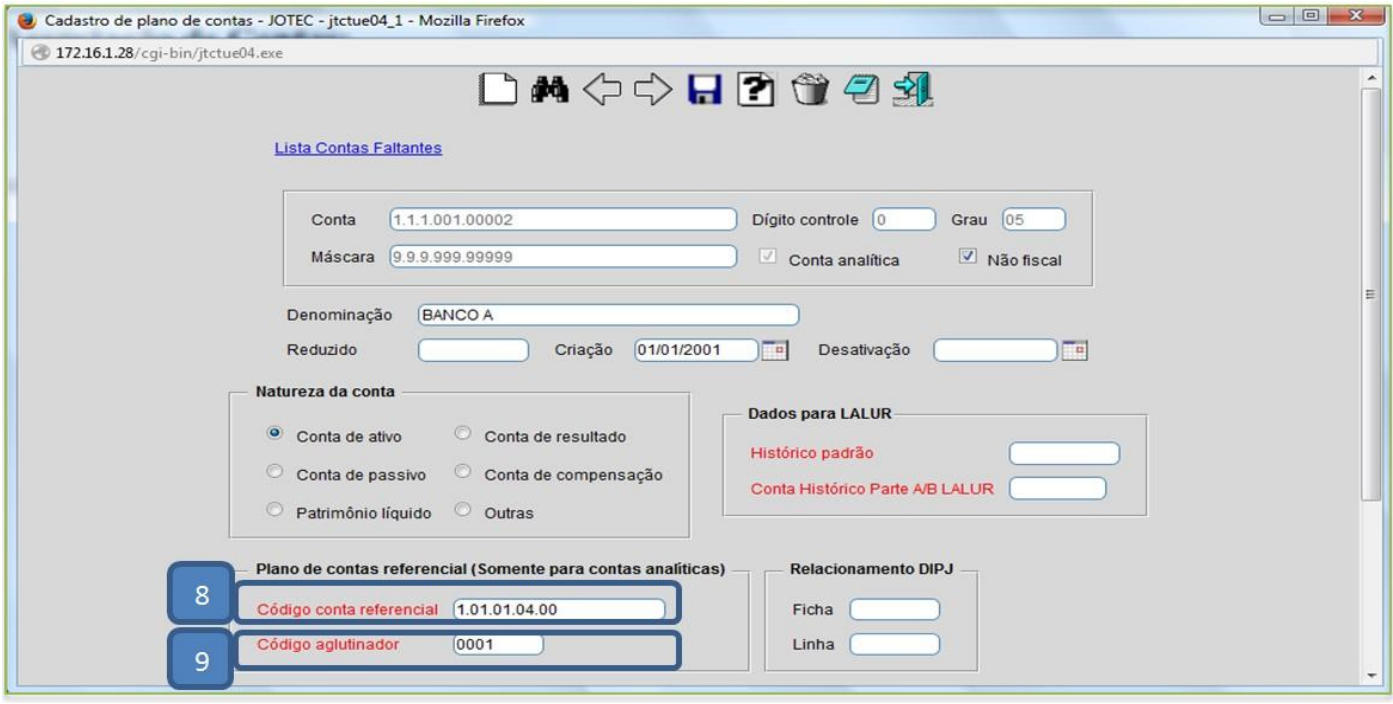

**JOTEC** www.jotec.com.br You Tube

Telefones Suporte: (11) 2123.6060 / 6047

www.youtube.com/jotecsistemaweb Av. Paulista, 2444 - 2° andar - São Paulo/SP

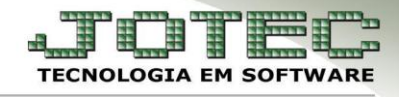

*(8) – Código conta referencial***:** Neste campo, deve ser informada a conta padrão, criada pela Receita Federal, para relacionamento entre o plano de contas criado pela empresa e o Sistema da Receita Federal. É utilizado na emissão para o SPED.

 *Importante***:** As empresas em geral, devem usar o Plano Referencial, divulgado pela Receita Federal, pelo Ato Declaratório Cofis nº 20/09. <http://www.receita.fazenda.gov.br/Legislacao/AtosExecutivos/2009/COFIS/ADCofis020.htm>

*(9) – Código aglutinador:* Representam as contas sintéticas do Balanço Patrimonial, compostas por várias contas analíticas do Plano de Contas. Informar neste campo, o código criado anteriormente, para totalizar um grupo de contas.

 Efetuar o relacionamento entre a *conta contábil*, *conta referencial* e *aglutinador*, clique no *disquete* para incluir.

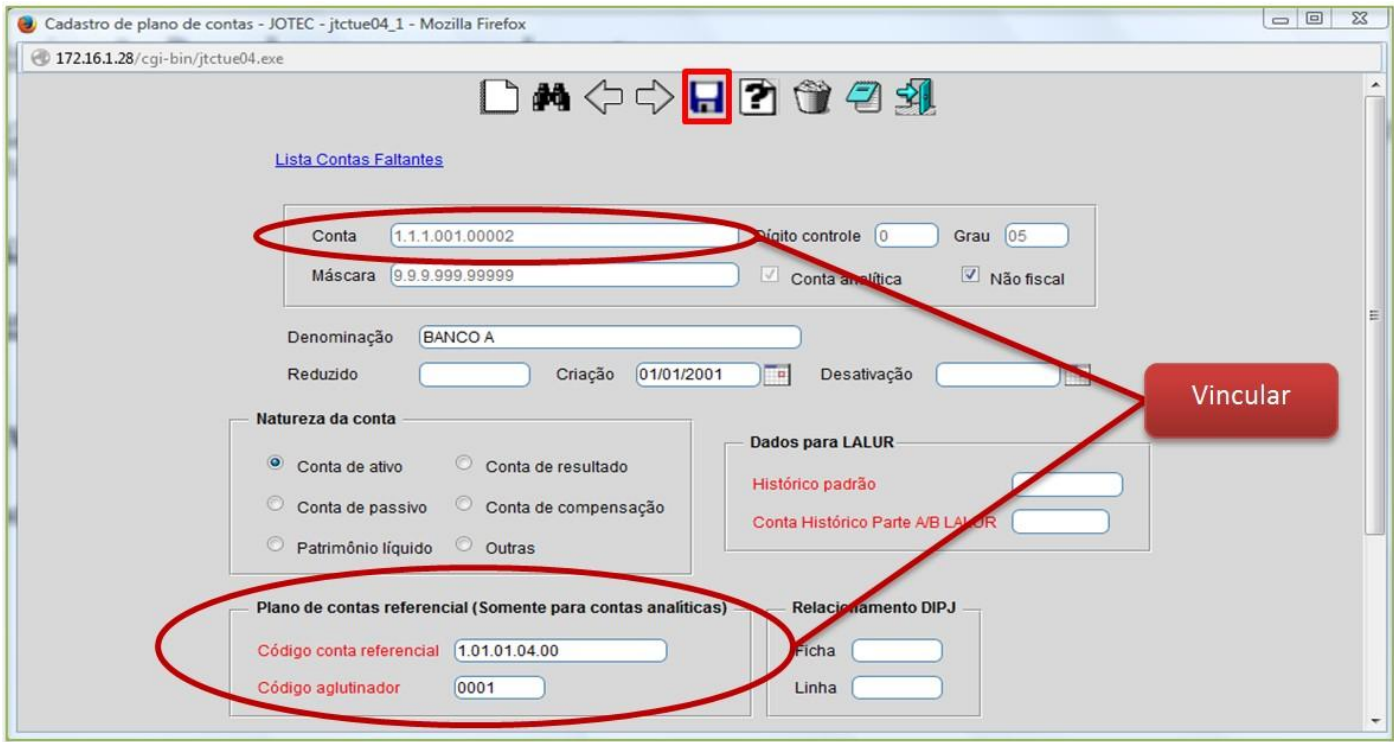

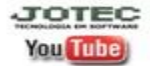

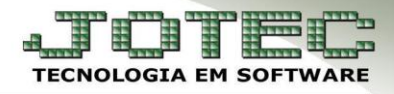

## **4.4 – Emissão do balanço patrimonial:**

 Para realizar a emissão do balanço patrimonial acesse: *Contabilidade > Relatório > Balanço patrimonial***:**

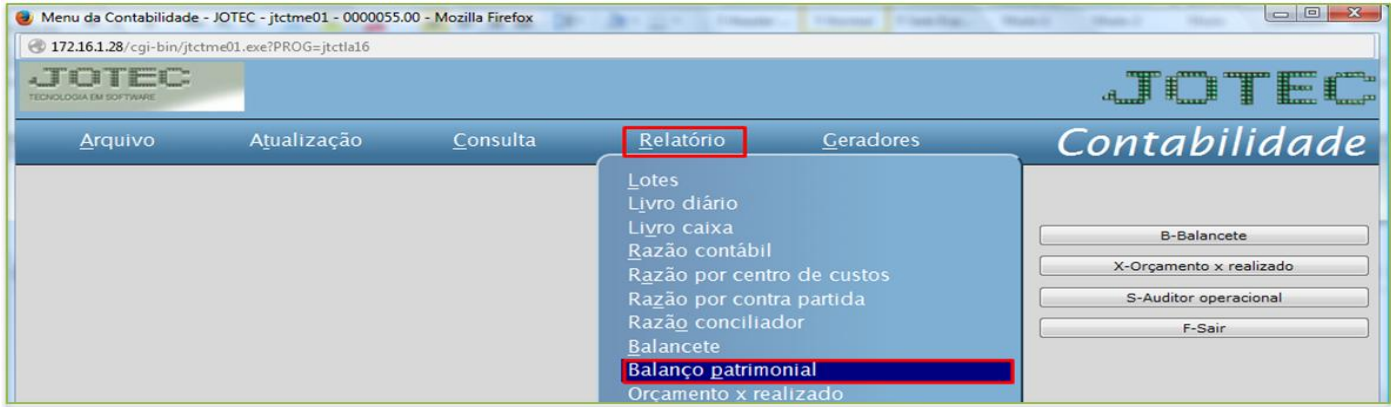

 Informar o *(1) Período* a conta *(2) Inicial e final* a ser considerada e clique no ícone da *impressora* para emitir.

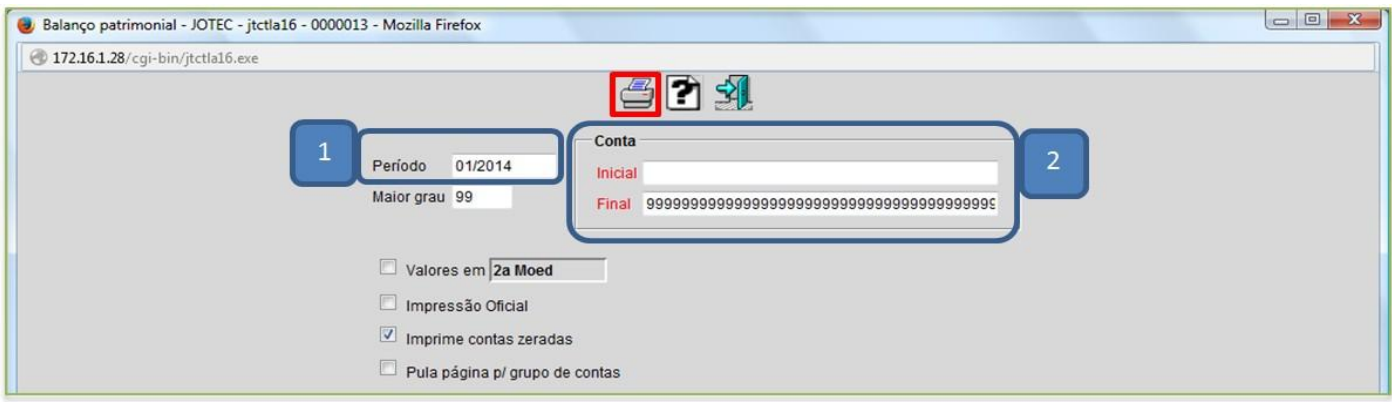

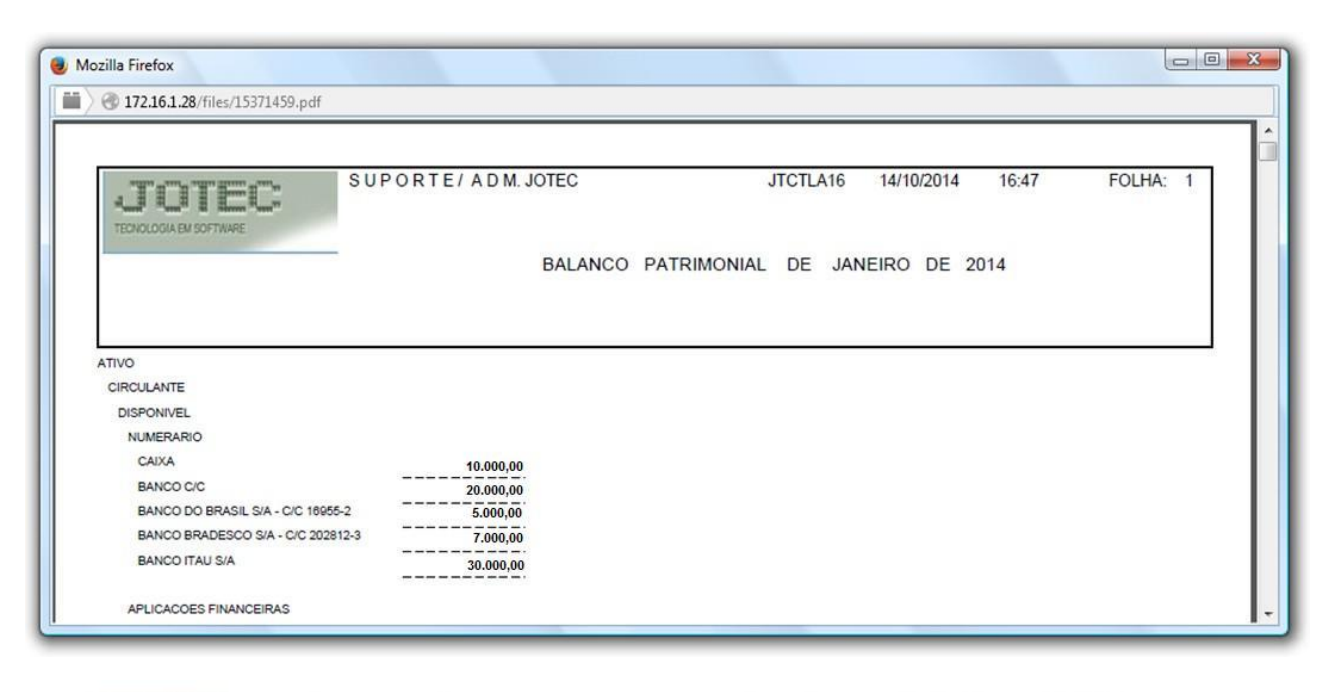

**JOTEC You Tube** 

www.jotec.com.br Telefones Suporte: (11) 2123.6060 / 6047 www.youtube.com/jotecsistemaweb Av. Paulista, 2444 - 2° andar - São Paulo/SP